## 明星大学 学認(Shibboleth認証)利用ガイド

## • Step 1

データベースや電子ジャーナルのサイトにアクセスし、「学認」によるログインを選択します。名称や画面表示はサイトごと に異なります。以下の例をご参照ください。

## 表示例)

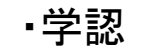

- -

・学認 ・GakuNin ・Shibboleth ・Institutional Login ・Log in via Instituion

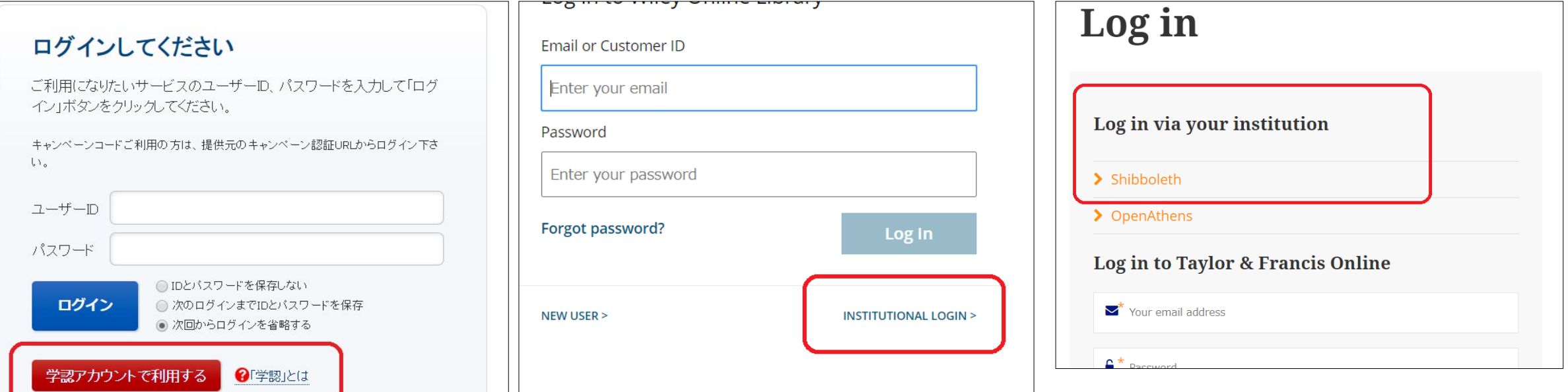

• Step 2

## 機関を選択します。

"明星大学" または"Meisei University"を選択してください。

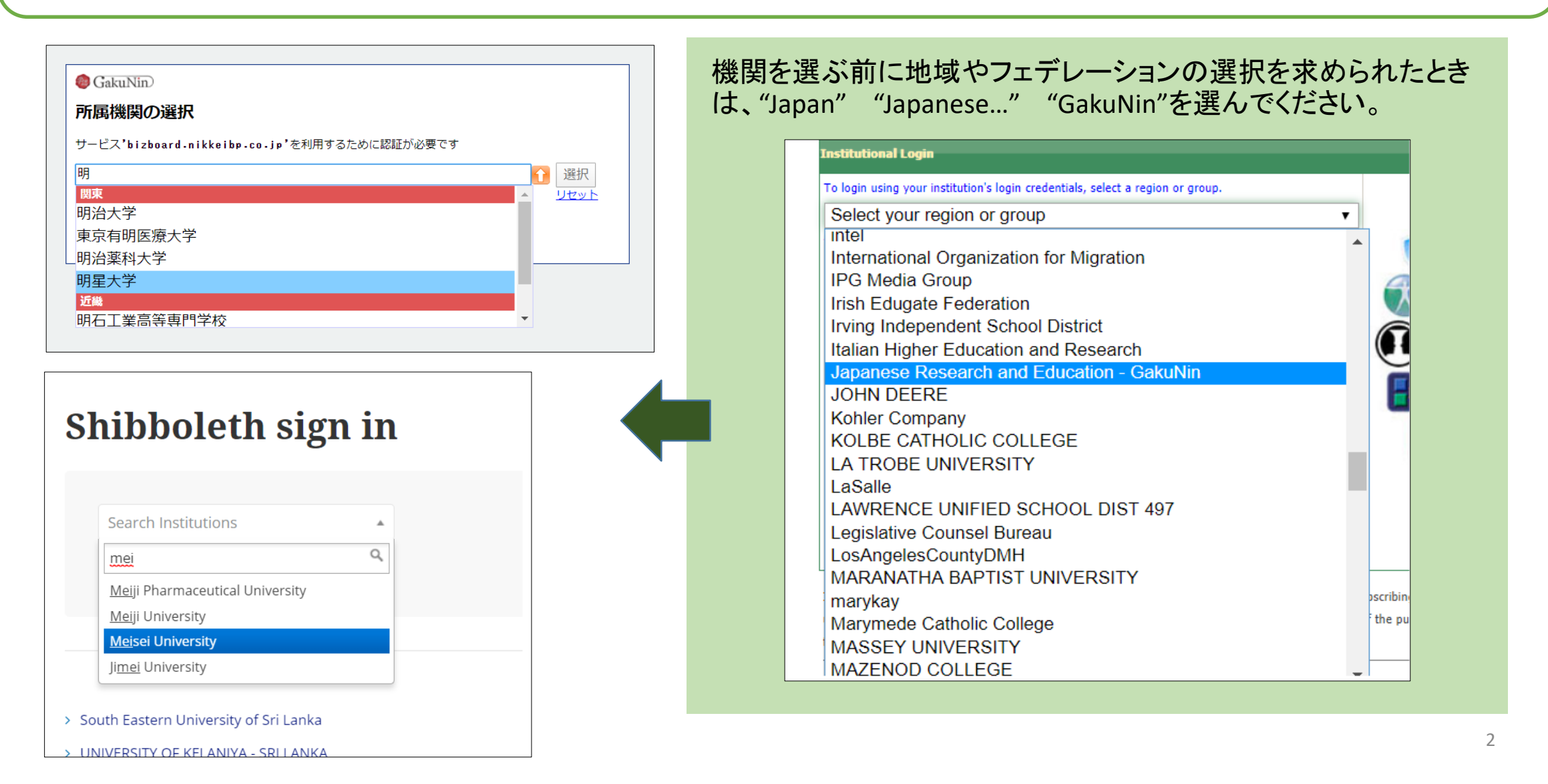

• Step 3

大学のアカウントでログインしてください。

勉天やスターネットなどのログインに使用しているID/パスワードと同じものです。

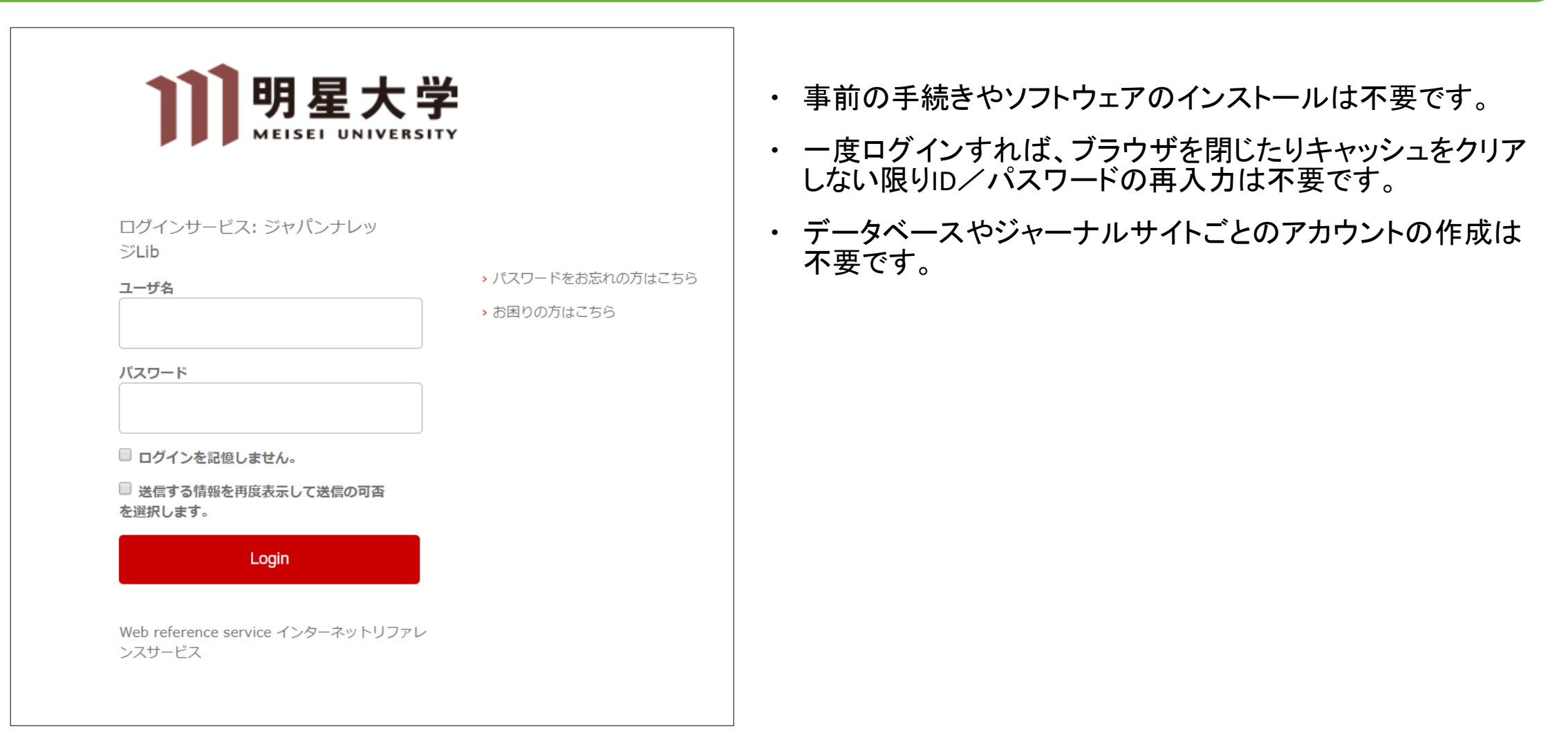